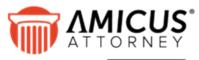

# by C^RET

# **APX Guide:** (Abacus Payment Exchange)

APX uses a single platform to process Credit Card and ACH payments within Amicus Billing.

| About APX                                          | 2  |
|----------------------------------------------------|----|
| Setting up APX                                     | 3  |
| APX Test Transaction                               | 17 |
| Expanded Email Settings for APX                    | 19 |
| Managing Payment Methods                           | 23 |
| Adding an APX Payment Method                       | 25 |
| Editing an Existing APX Payment Method             | 27 |
| Making a Payment                                   | 28 |
| Allowing an APX Payment                            | 31 |
| Viewing APX Transactions                           | 32 |
| The Billing View Files Details                     | 32 |
| Trust Bank – Trust Receipt                         | 34 |
| Printed Receipt (New Payment)                      | 36 |
| Reports                                            | 38 |
| Voiding and Refunding an APX transaction           | 41 |
| Voiding/Refunding APX Payments                     | 42 |
| Printing a Void/Refund Payment                     | 44 |
| Reports                                            | 45 |
| APX Disbursement Report                            | 45 |
| Pay Now                                            | 48 |
| Sending a Pay Now Request                          | 48 |
| Creating a Pay Now request from the Billing module | 50 |
| Resending a Pay Now request                        | 51 |
| Deleting a Pay Now request                         | 51 |
| Receiving a payment from a Pay Now request         | 51 |
| Viewing a payment from a Pay Now request           | 51 |
| Paying a Pay Now Request                           | 52 |
| Client Portal Payment Options for APX              | 54 |
| New APX Portal to track payments                   | 55 |
| APX Payment Method List                            | 56 |
| APX Recurring Payments                             | 57 |
| Requirements                                       | 57 |
| Creating a New Payment Schedule                    | 58 |
| Editing an APX Recurring Payment                   | 61 |
| Payment Overview                                   | 63 |
| Cancelling an APX Recurring Payment                | 64 |
| Deleting an APX Recurring Payment                  | 66 |
| Viewing an APX Recurring Payment                   | 69 |
| Email Notifications after receipt of payment       | 70 |

# **About APX**

APX accepts most payment options including **Mastercard**, **Visa**, **American Express**, **Discover**, and **ACH**. This allows you to collect payments to your operating and trust accounts.

Your Administrator is able to sign-up for **APX** within Amicus Attorney and pricing is simple. With APX, there are no hidden fees or long-term contracts. Only a 3% flat fee is charged for credit card transactions and \$1 for ACH or E-check transactions.

Making payments easy for your clients helps you get paid quickly!

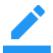

**Note:** Abacus Payment Exchange (APX) is only available at this time with bank accounts and firms based in the United States.

To start using **APX** a firm must complete the onboarding process and be approved by our payment processing partners. Only after successfully completing the underwriting can a firm start to handle credit card and ACH payments.

Your Administrator signs up from within Amicus Attorney by going to **Administration > Firm Settings** and selecting **Abacus Payment Exchange (APX)** to display the **Billing – Abacus Payment Exchange (APX)** dialog.

# **Setting up APX**

To begin the **Onboarding** process:

1. Go to the **Firm Settings** window.

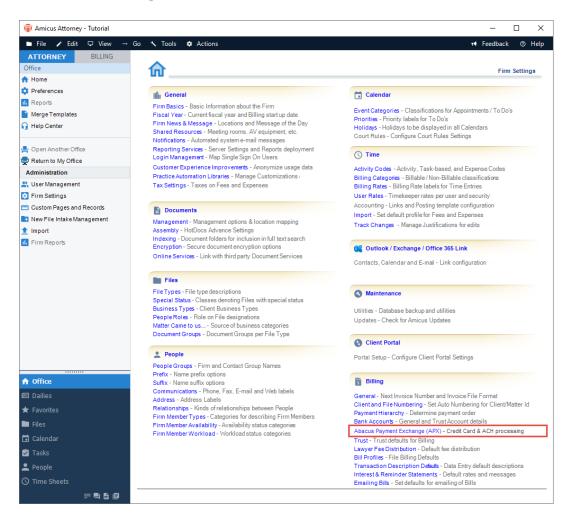

2. Click Abacus Payment Exchange (APX) under the Billing heading to display the Billing - Abacus Data Exchange (APX) screen.

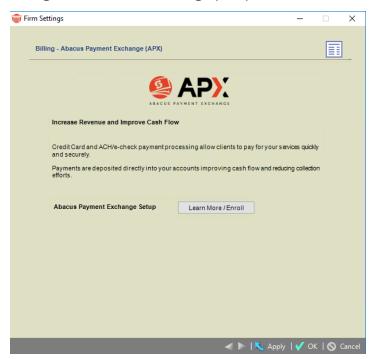

3. Click the **Learn More / Enroll** button to display the first screen of the Onboarding wizard.

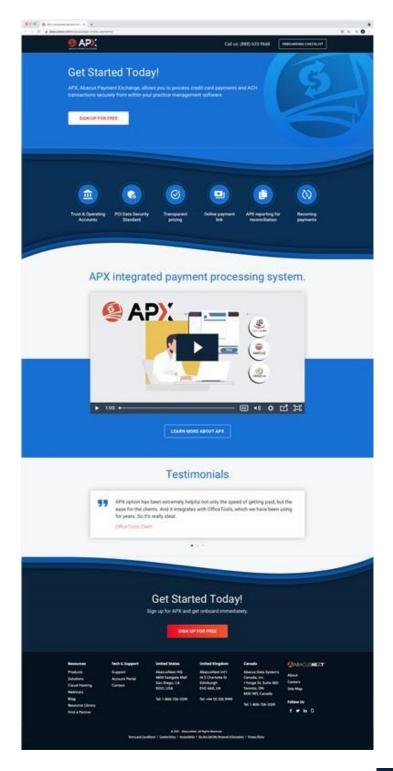

4. Click **LEARN MORE ABOUT APX** or the video Start Button to watch a short video about the APX integrated payment processing system.

5. Click SIGN UP FOR FREE to begin the Onboarding wizard. The first step, About the Business section displays. Some of the fields are populated with information retrieved from the firm member contact card. Scroll down and click in the fields to edit or enter new information.

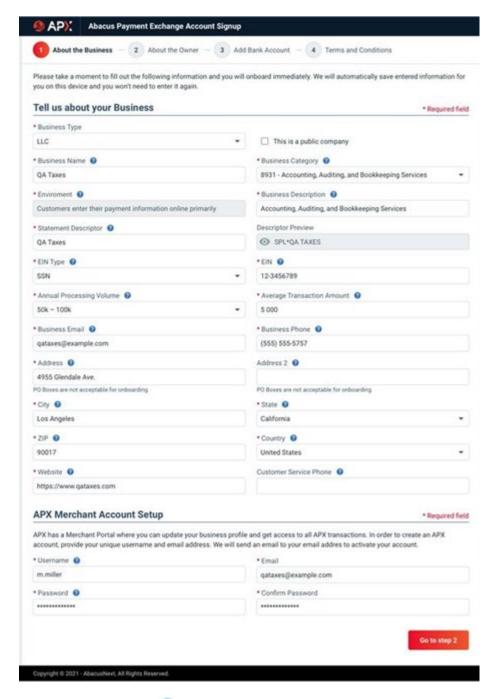

- Click the *Help* icon to display information about the field.
- Click the down arrow to select an option from the drop-down menu that displays.
- Fields with an asterick \* are Required.

6. Click **Go to step 2** to move to the **About the Owner** section in the wizard.

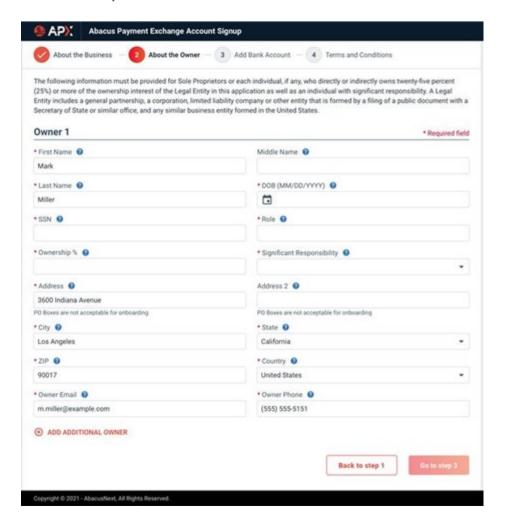

Click in the fields to enter or edit new information about Owner 1.

7. Click ADD ADDITIONAL OWNER to add multiple owners and complete the fields.

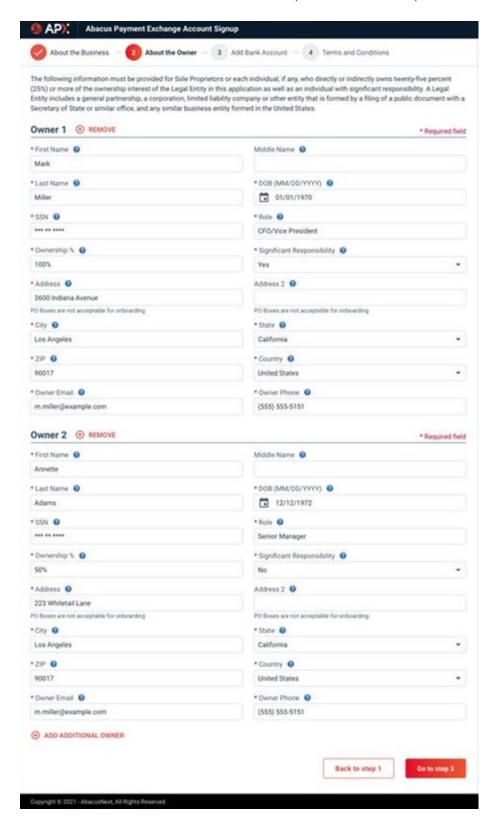

8. Click Go to step 3 to display the Add Bank Account section.

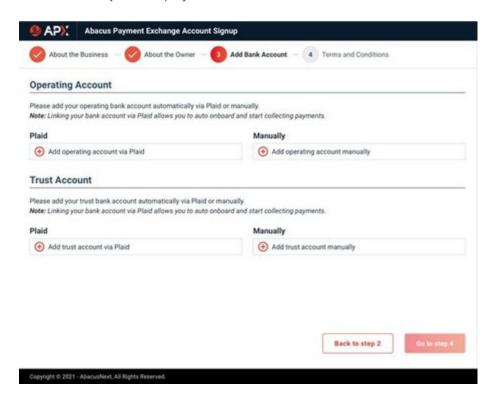

There are two options to add a bank account.

- i. We have partnered with **Plaid** to make it easier to complete the process of securely linking and verifying your bank account in seconds.
- ii. Manual Verifications will require you to enter your bank account information and upload an image such as a blank check or a bank statement. The verification is done after you have completed the Onboarding wizard and clicked on **Submit**.

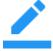

**Note: Manual** Verifications may take as much as two business days to verify the bank accounts and complete the Onboarding.

- Click the Plus icon under the Plaid fields to Add accounts via Plaid for the Operating and Trust Accounts.
- Or, click the Plus icon under the Manually fields to Add accounts manually for these accounts. If you use Plaid to link to your bank the following screen displays.

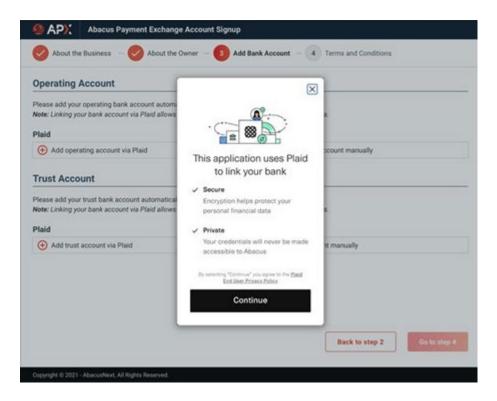

- Click Continue to add a bank account.
- 9. A prompt displays informing you that a Bank account has been successfully added!

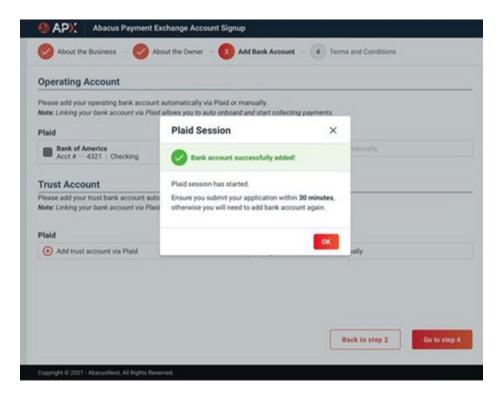

10. Click **OK**. The bank account is added to the appropriate field under **Plaid**.

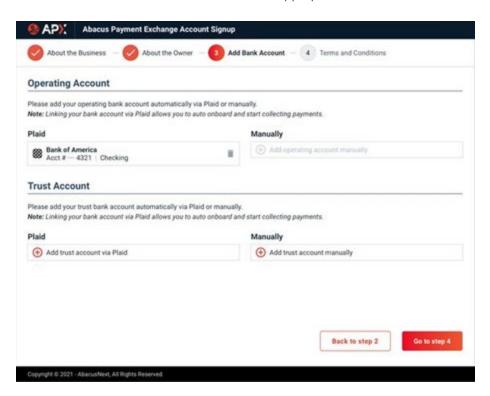

11. If you choose to add your bank account Manually, the following dialog displays.

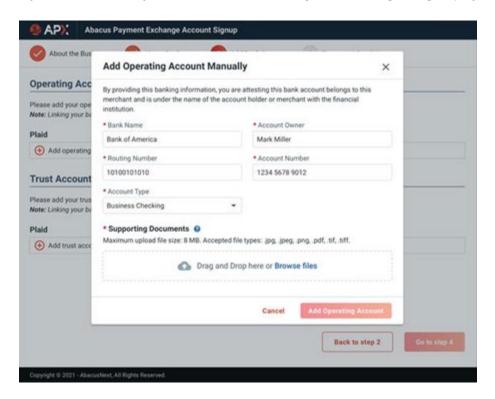

12. Complete the fields, drag and drop or browse to securely add a bank statement or a void check in the **Supporting Documents** field.

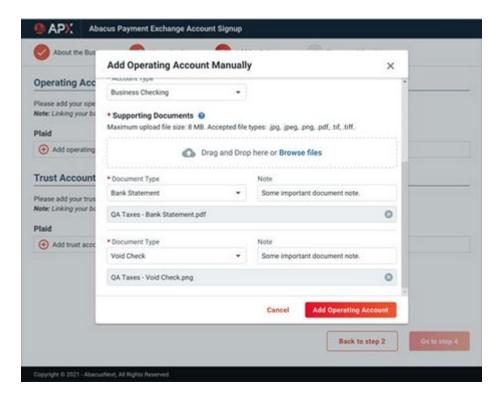

13. Click **Add Operating Account** when you are finished. The account displays under the **Manually** field.

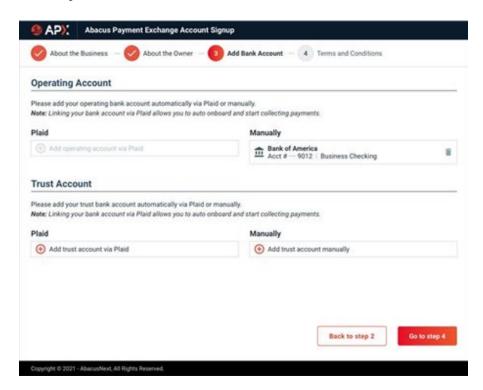

14. Click **Go to step 4** to display the **Terms and Conditions** section.

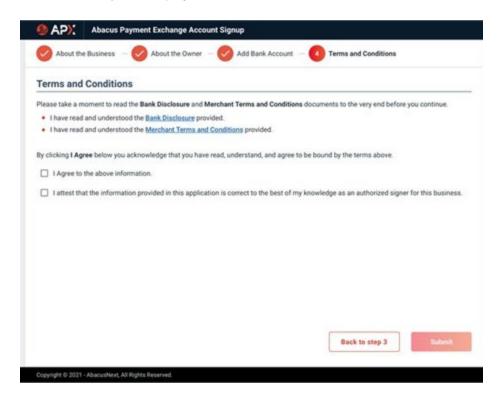

15. Click the Bank Disclosures link to display the following screen.

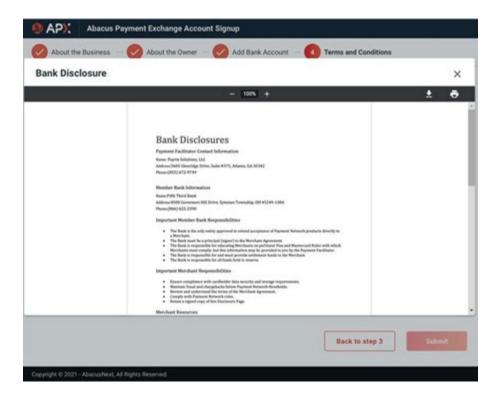

16. Click the **Merchant Terms and Conditions** link to display the following screen.

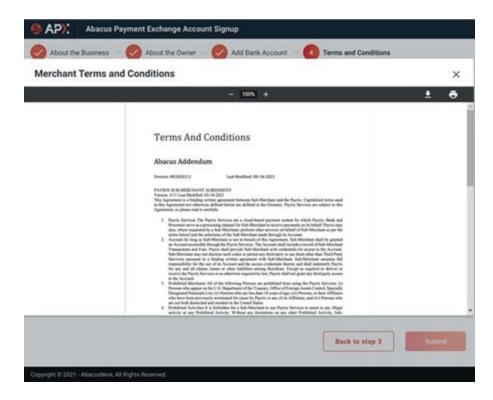

17. Return to the **Terms and Conditions** screen and click the **I Agree** checkboxes to acknowledge that you have read, understood, and agree to the terms outlined in the screens.

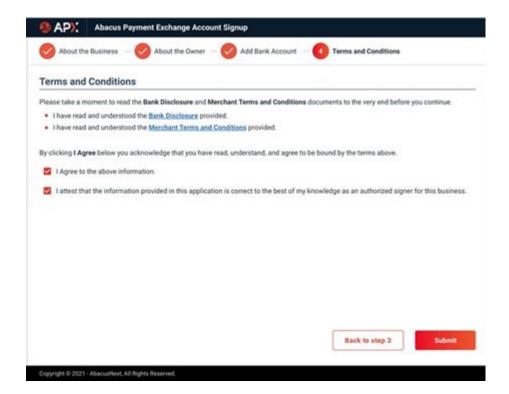

18. Click Submit to complete your APX Application.

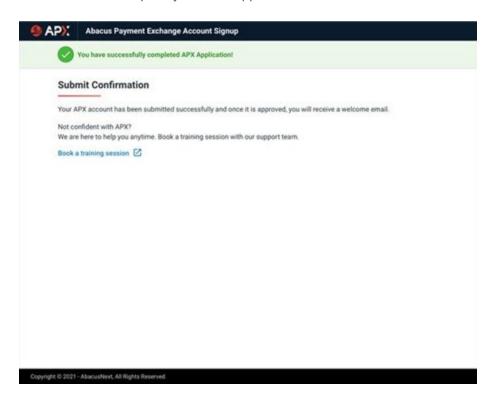

19. Click **Book a training session** or return to the **Firm Settings** screen.

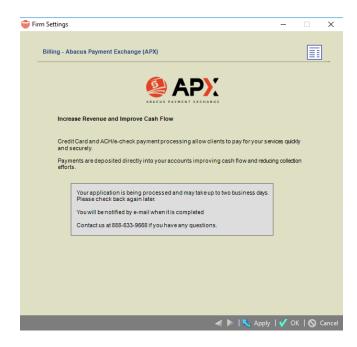

• You will receive Email Notification Approval. This may take up to 2 business days.

### **APX Defaults**

After APX is enabled and the bank accounts are mapped, you create and associate Payment Methods for Credit Card and ACH to the primary client on a file. The Credit Card and ACH data are encrypted into a payment method which allows you to reuse them for future receipts.

Defaults when entering a payment:

- For General Receipt and Trust Receipt, the default payment method is 'Credit Card Payment (APX)'
- Your clients will be able to make and pay outstanding bills in the Client Portal using Credit Card or ACH.
- You can send your clients an email with an embedded URL to allow them to pay their bills using the URL. You receive notification of the payment, and the Amicus Database is updated to the appropriate matter/file.
- You can setup a payment schedule (Recurring Payment) to automatically process APX
  payments at the schedule interval you define. You are notified of the payments and the
  Amicus Database is updated for the appropriate matter/file.
- You can setup defaults on your matter/file to process APX receipt when finalizing your bills to your client.

### **APX Test Transaction**

When you onboard to APX a Congratulatory message displays notifying you that your APX account is active.

1. Click **Get \$5 Gift** to get started testing the APX workflow.

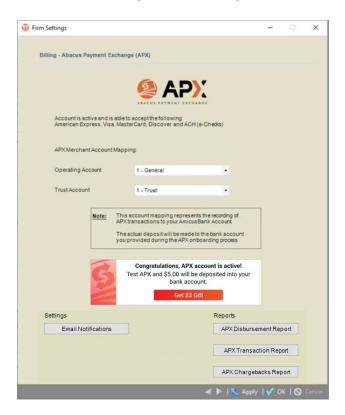

2. An APX intake form displays. Ensure that the details are correct and add email(s) in the **We will send a transaction details to this email(s)** field if you wish.

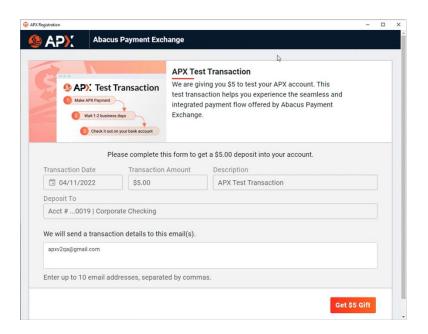

3. Click **Get \$5 Gift** to complete the transaction.

# **Expanded Email Settings for APX**

The new APX Email Settings options allows for greater control over how internal firm members are notified about APX transactions.

Enable or disable specific notifications and adjust distribution lists so that the right team members are informed. Transactions could include failed payments, refunds, voids, recurring payments and more.

1. The following dialog displays for firm members that have opted into sending Email Notifications after they click on **APX** under the **Billing** section in **Firm Settings**.

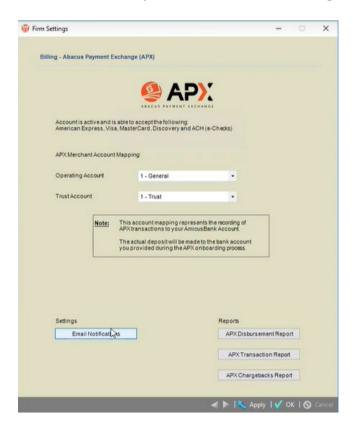

2. A **Firm/Business Email Notifications** window displays with a scroll bar on the right side so you can easily scroll down to the notification you want to send.

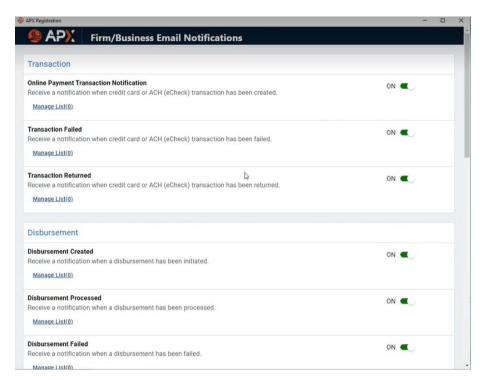

3. By default the various email notifications are enabled. To change this setting slide the toggle switch from **ON** to **OFF**.

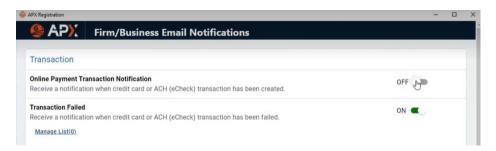

Click Manage List to display the Manage Recipient List - Online Payment
 Transaction Notification window. This is where you add in email address(es) for the recipients of the notification separated by commas. Click Save when you are done.

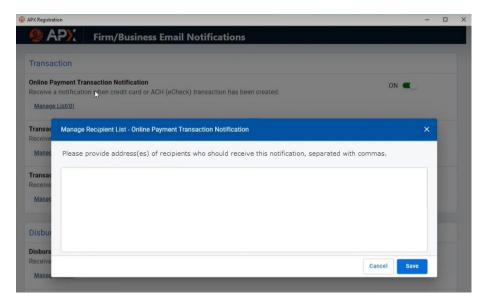

5. The number of recipients displays beside **Manage List**. You can add your own email so that you get notified as well.

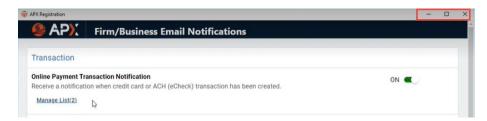

• You can Maximize and Minimize the window using the controls at the top. Closing the window automatically saves your changes.

 The email address(es) you entered in the Manage Recipient List window appear in the Notification will be sent to following email(s) field in an item you create on the Firm/Business Email Notifications list, for example a New Recurring Payment Schedule.

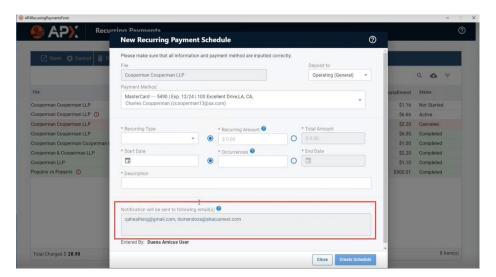

7. The recipients will receive an email notification with the type of notification displayed in the subject line. In this case New Recurring Payment Schedule.

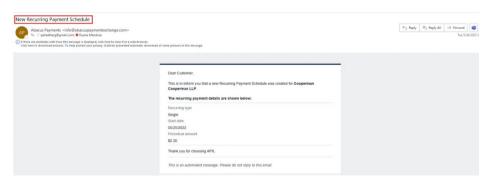

• If the Recurring Payment is deleted from the schedule the recipients will receive another notification.

# **Managing Payment Methods**

To open the APX Payment Methods screen:

1. Click **Office > People** in the left navigation pane to display your contacts.

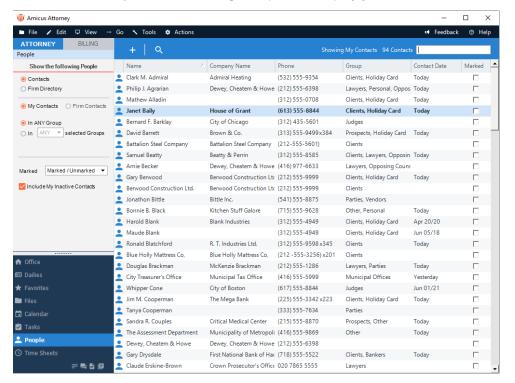

2. Click a contact from the People Index to display their Contact Card.

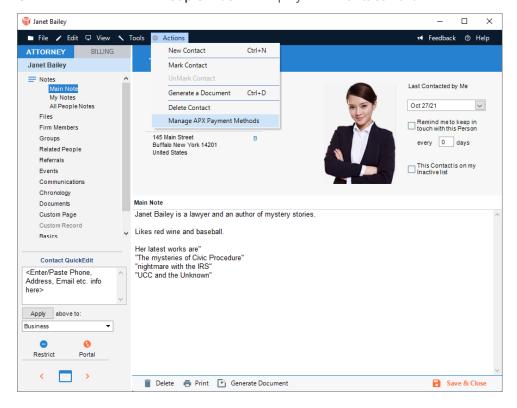

3. Click **Actions > Manage APX Payment Method** from the top menu bar to display a screen listing **APX Payment Methods** for the contact.

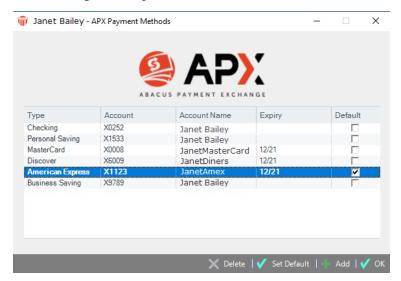

### Adding an APX Payment Method

Click **OK** to return to the client card or **Add** if you wish to add another **APX Payment** method.

• The **Payment Method** dialog displays with information retrieved from the client card.

### **Adding a Credit Card**

1. Click the **Credit Card** radio button on the right side to enter Credit Card information.

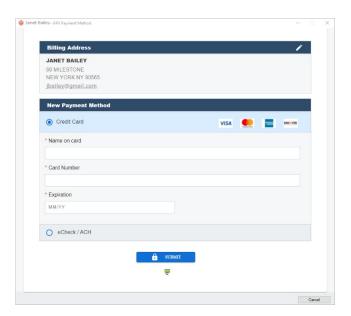

2. Some of the fields are populated with information retrieved from the client card. Click into the fields to edit or enter new information.

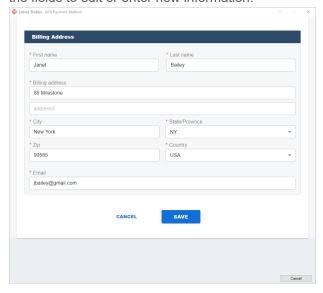

3. Click **Save** to save the New Payment Method. You are returned to the **Payment Method** screen where you can continue to add **APX Payment Methods**.

### Adding an E-Check / ACH Payment Method

Select **Action > Manage APX Payment Method** on the contact card, then click ADD to add a new payment method.

 Click the eCheck / ACH radio button, then click in the fields to edit or enter new information.

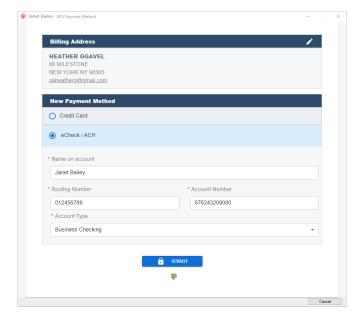

2. Click **Submit** to return to the **APX Payment Method** screen where the new information has been added.

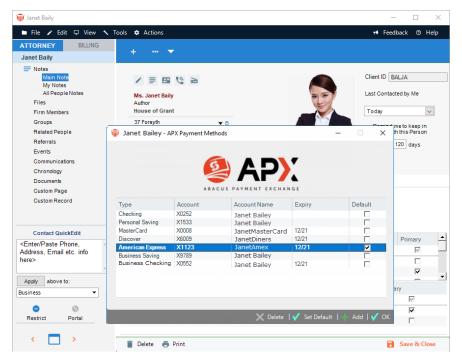

 Click Add in the footer to continue to add APX Payment Methods or select an APX payment and click Delete to delete an APX Payment Method. Click OK to return to the client card.

# **Editing an Existing APX Payment Method**

APX Payment Methods are not editable. It is recommended that you **Delete** an existing Payment Method and Adding an APX Payment if you need to change a billing address or email details.

# Making a Payment

To make a payment in Amicus Attorney you must have access to the BILLING side of Amicus Attorney.

- 2. Click the BILLING tab at the top of the left Control Panel on the **Home window** to display the **Dashboard**.
- 3. Click the **Files** module in the left Control Panel of the Navigator window to display the **Files Index**.

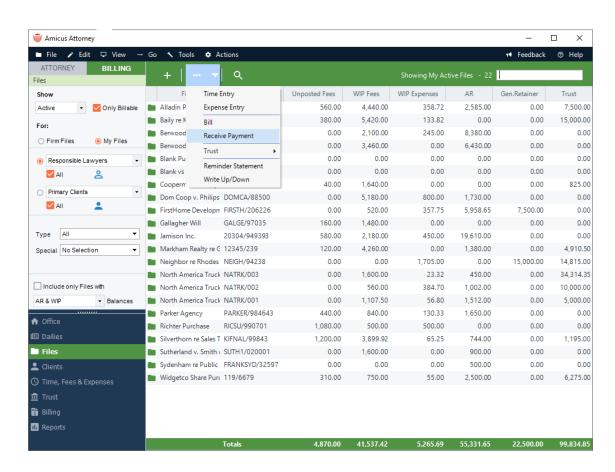

4. Click **Transaction** at the top of the screen and select **Receive Payment** to display the **Receive Payment** dialog.

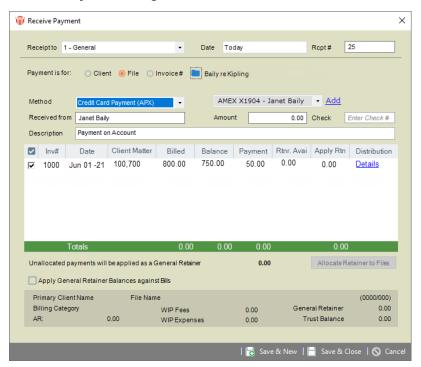

- Select a Payment Method from one of the following options in the pull-down menu:
  - Credit Card Payment (APX)
  - ACH Payment (APX)
  - Check
  - Cash
  - Credit Card (Manually)
  - Electronic
  - Other
- Enter the charge in the Amount field

5. Complete all other fields by entering information or selecting from the pull-down menus. Some of the fields may be populated with information retrieved from the client card. Click Pay Now to display the following prompt:

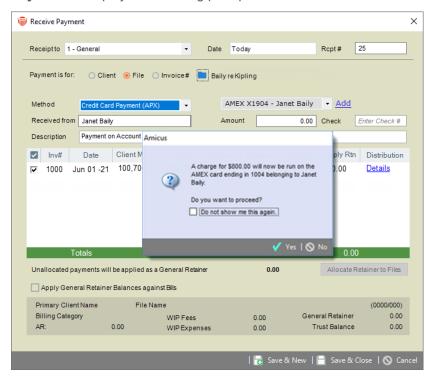

6. Click **Yes** if you would like to proceed with the transaction. A **Payment Processed** prompt displays with a **Confirmation #**.

# Payment Processed Successful credit card transaction for \$800.00. Confirmation #: 11400145

- Click Copy to copy the content to the clipboard or click OK to return to the Receive Payment dialog box.
- If the credit card process was unsuccessful a prompt displays notifying you of the reason. If the problem continues, please contact technical support for assistance with the Transaction ID. Click OK.
  - An expired card cannot be processed.
- 7. If **Print client receipts for banks accounts** is set, a **Print Receipt** prompt displays. Click **OK** to print the receipt.
- 8. Click Cancel to return to the Files Index.

# Allowing an APX Payment

You can apply an **APX** - **Credit Card** / **ACH** payment while you are creating a bill allowing for greater efficiency. **APX** payments are allowed on single, consolidated, and split billing.

 On the Draft Bill screen, click on the Transfers tab on the Create Bills dialog to include an APX - Credit Card / ACH payment. Below is an example of a Consolidated bill with an APX payment applied.

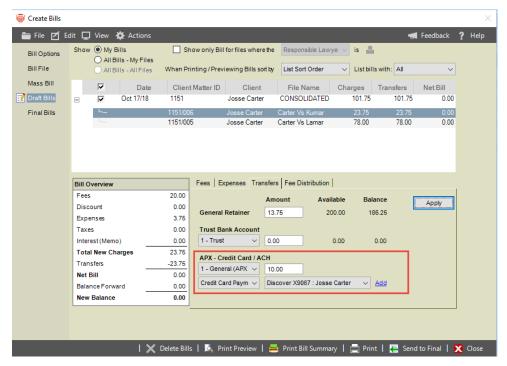

- 2. In the APX Credit Card / ACH section you can add an APX payment method or select from the pull-down menu if the payment method is already on file.
- After entering the amount you would like to charge on the credit card/ACH, click Apply to save the changes.
  - When you finalize the bill, the credit card / ACH transaction will be in process.

# **Viewing APX Transactions**

**APX** payments are prefixed with (APX) on the Billing reports (Cash Receipt and Trust Journal).

Payments are handled in the same manner for both types of APX payments:

- Credit Card Payments (APX)
- ACH Payments (APX)

### The Billing View Files Details

There are multiple places where you can access the **Receive Payme**nt dialog. You can access it from the *Billing* dashboard or from the *Action* menu and from the *File Details*.

1. To access the **Receive Payment** dialog from the *Billing* dashboard select **Receipt Payment** under the **Dashboard** section of the *Billing* Home screen:

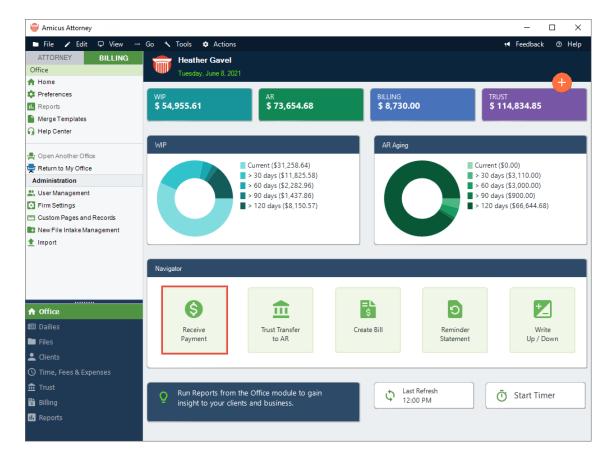

 Or, open a file and go to the Taskbar, click on the Transactions icon and select Receive Payment from the pull-down list.

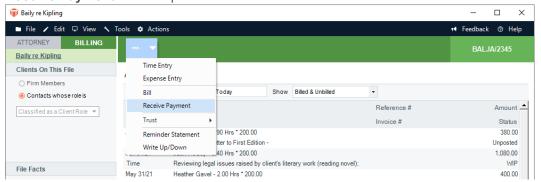

2. The Receive Payment dialog displays:

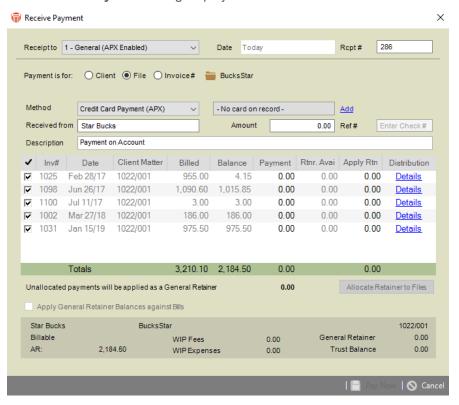

# Trust Bank - Trust Receipt

To enter a credit card / ACH transaction for the Trust bank account:

 Select Action > Trust Receipt or open the File Details window and select File Facts > All Transactions or Trust from the navigation bar.

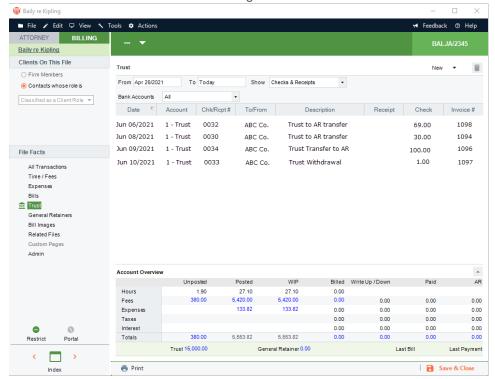

2. Click on the **Transactions** icon in the Taskbar and select **Trust > Trust Receipt** from the pull-down list.

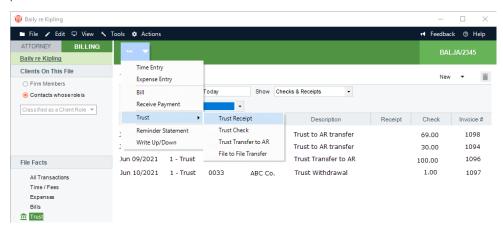

3. The **Trust Receipt** dialog displays:

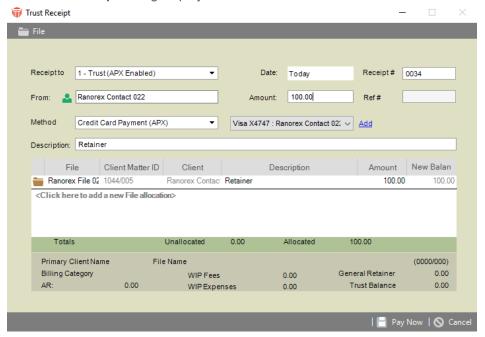

- A description is always displayed.
- 4. Select the payment method and the amount you would like to process, then click PayNow to process a trust receipt on the credit card / ACH payment method.

### Printed Receipt (New Payment)

To print receipts for bank accounts:

 Select Office > Firm Settings from the navigation pane to display the Firm Settings window.

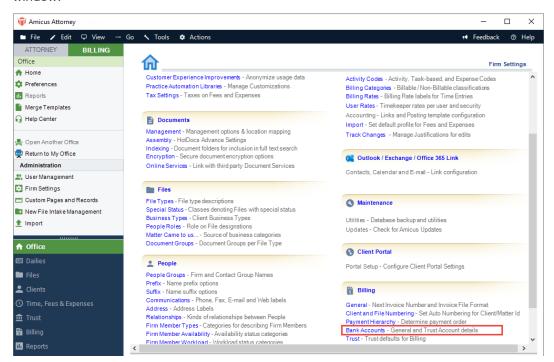

2. Scroll down to the Billing section and select Bank Accounts to display the Billing -Bank Accounts dialog.

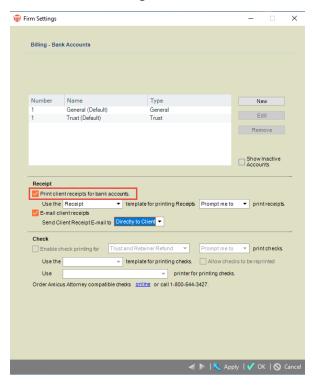

3. Select the **Print client receipts for bank accounts** checkbox.

### Reports

To generate an APX - Credit Card and ACH Report:

- Select Office > Firm Settings from the navigation pane to display the Firm Settings window.
- 2. Scroll down to the **Billing** section and select **Abacus Payment Exchange (APX)** to display the **Billing Abacus Payment Exchange (APX)** dialog.

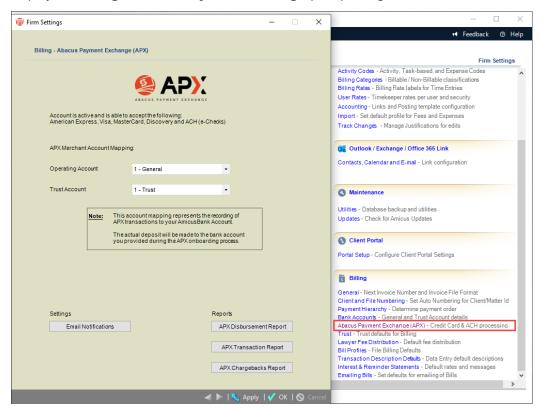

3. Click APX Transaction Report to display the APX - Credit Card and ACH Report dialog.

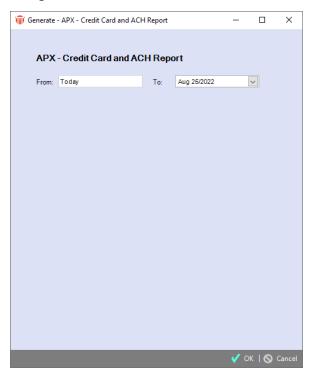

- 4. Complete the following fields by entering information or selecting from the pull-down menus:
  - From and To dates

### 5. Click **OK** to generate the report.

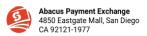

Firm AA Toronto09 Inc Tran Period 09/01/2021 - 09/21/2021 as of 09/21/2021 13:50:17 PM

#### **APX Transaction Report**

| Fund Date              | Txn Date             | Txn Status | Txn ID                                     | Inv. #                                                       | Method               | Payee              | File | Matter ID   | Client  | Acct. | Amount  |
|------------------------|----------------------|------------|--------------------------------------------|--------------------------------------------------------------|----------------------|--------------------|------|-------------|---------|-------|---------|
| 09/21/21 09:09<br>am   | 09/21/21<br>09:09 am | Approved   | t1_txn_614<br>9e304e2a<br>9086449d<br>4d25 | t1_tok_6<br>149e238<br>551d2d2f<br>6818f9c2<br>0210921<br>09 |                      | Heather<br>GG      |      |             |         | 0021  | \$2.75  |
| 09/21/21 09:09<br>am   | 09/21/21<br>09:09 am | Voided     | t1_txn_614<br>9e240ad6<br>45ed768d<br>0da0 | t1_tok_6<br>149e238<br>551d2d2f<br>6818f9c2<br>0210921<br>09 |                      | Heather<br>GG      |      |             |         | 0021  | \$1.75  |
|                        |                      |            |                                            |                                                              |                      |                    |      | Daily Total |         |       | \$4.50  |
| 09/20/21 16:09<br>pm   | 09/20/21<br>16:09 pm | Approved   | t1_txn_614<br>8f3f7c23d<br>0ff355c7b<br>79 | 1043                                                         | Personal<br>Checking | Heather<br>GGavel  |      |             |         | 0021  | \$10.00 |
|                        | 09/20/21<br>16:09 pm | Voided     | t1_txn_614<br>8f1706fd0<br>45e8dc6e<br>b3f | t1_tok_6<br>148f10b0<br>d4f665e9<br>18ad8c2<br>0210920<br>16 | Visa                 | Heather G<br>Gavel |      |             |         | 0019  | \$3.00  |
|                        |                      |            | t1_txn_614                                 | t1_tok_6<br>148f10b0                                         |                      |                    |      |             |         |       |         |
| 09/20/21 16:09<br>pm   | 09/20/21<br>16:09 pm | Voided     | 8f11e3114<br>09a867ee<br>5e8               | d4f665e9<br>18ad8c2<br>0210920<br>16                         | Visa                 | Heather G<br>Gavel |      |             |         | 0021  | \$2.00  |
|                        |                      |            |                                            |                                                              |                      |                    |      | Daily Total |         |       | \$15.00 |
| Total 5 transaction(s) |                      |            |                                            |                                                              |                      |                    |      | \$0.00      | \$19.50 |       |         |

# Voiding and Refunding an APX transaction

APX payments cannot be deleted as we must maintain an audit trail for all Credit Card / ACH transactions. All APX payments have an option in the footer to Void/Refund the transaction.

The difference between voiding and refunding is as follows:

- Refunding a transaction returns money back to the customer's credit card.
- **Voiding** a transaction cancels the original transaction as if it never happened.

Both transactions may take up to 5 days to process.

**Voids** are the first choice as they are more cost effective than refunds. However; they only work on unsettled transactions. As a general rule, our payment processing partner recommends that Firm Members confirm they have received the deposit into their bank account before issuing any refunds.

An **APX** transaction can be voided on the same day as long as it hadn't been settled. The settlement time is 9 pm UTC, the time standard around the world. This is 3 pm Mountain Time or 5 pm Eastern Time. Transactions created after the 9 pm settlement time remain voidable until the next day's 9 pm settlement.

### Voiding/Refunding APX Payments

To void/refund an APX payment, open an APX Receive Payment dialog:

1. Click Void/Refund in the footer to begin the process.

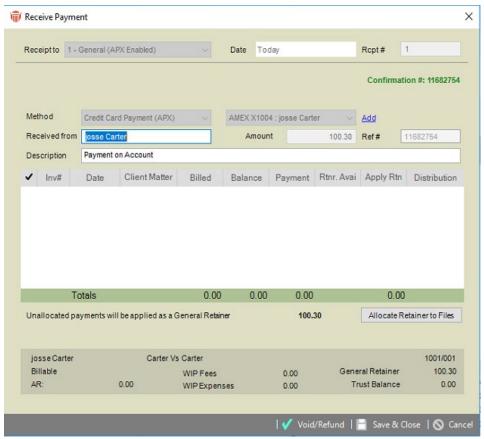

- APX will validate if the transaction can be void/refund and will determine if the transaction is in the voidable period or if it should be refunded.
- 2. One of the following prompts displays.
  - If a Credit Card transaction can be voided this is the first choice.

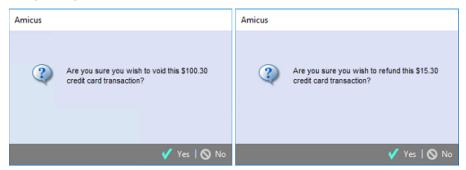

- 3. Click **Yes** to void/refund the transaction.
  - A message prompt displays informing you that "A payment may take up to 1 or more business days to be deposited into your bank account. The deposit cannot be verified at this time. Are you sure you wish to void/refund this ACH transaction?"
- 4. Click **Yes** to display a prompt with a **Confirmation #** informing you that your payment has now been voided/refunded.

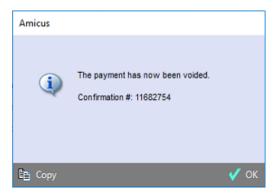

5. Click **OK** to return to the **Receive Payment** dialog.

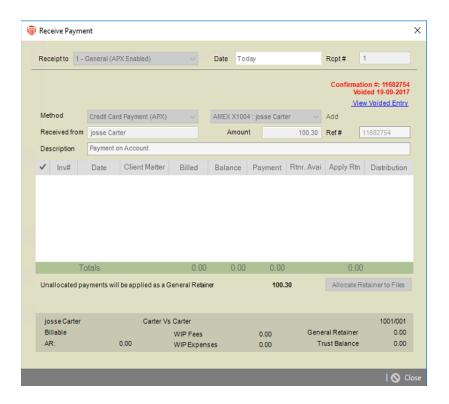

- 6. The Confirmation # is now red.
  - The text Voided with the date when the transaction was voided appear underneath.
  - Click View Voided Entry to view the voided transaction.

 Double-click on a Client Matter ID in the Files module to display the File Details window

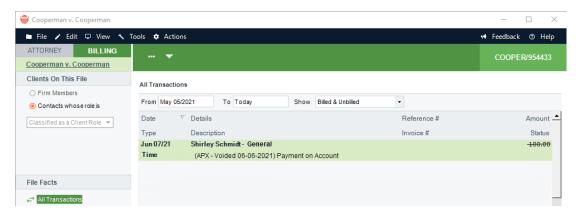

• The voided/refunded transaction displays with a strikethrough in the **Amount** column.

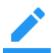

#### Notes:

- ACH transactions may take up to 5 days to process
- When an APX transaction cannot be voided a refund will be issued

## Printing a Void/Refund Payment

Double click on a void/refund payment and select Print from the footer of a **Receive Payment** or **Trust Receipt** to view a printed copy with a water mark with **Void** for the void transaction and **Refund** for a refund transaction .

## Reports

Voided and refunded transactions are included on **Cash Receipts** and Trust Bank Journal reports along with the original transaction.

### **APX Disbursement Report**

The Disbursement Report makes it easy to see the breakdown of each transaction. This allows firms to easily reconcile funds that were collected through APX and disbursed into their bank accounts. It comes directly from APX and is accessible to Firm Administrators.

Disbursements can include customer payments, or amounts refunded to a customer. Nightly bank deposits can include funds from multiple transactions.

1. To view the Disbursement Report in Amicus Attorney, click on **APX** under the **Billing** section in the **Firm Settings** to display the following dialog.

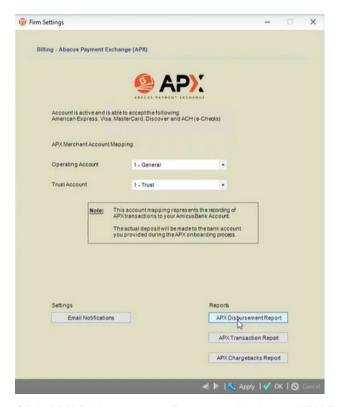

Click APX Disbursement Report to display an APX Reports window, which can be minimized and maximized using the controls at the top. 3. Select the **Report Period** from the drop down and then click **Run Report** to complete the report.

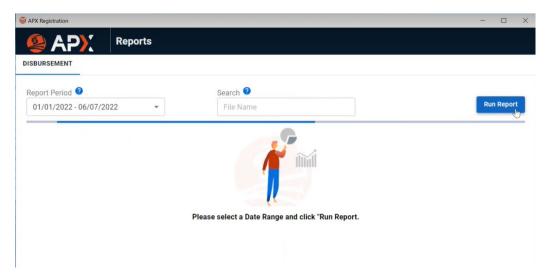

- A progress bar displays while the report is running, and shows when the report is complete.
- 4. The **Disbursement Report** displays with interactive fields. You can change the **Report Period** and/or enter **Search** criteria, then click **Run Report** to display another report.

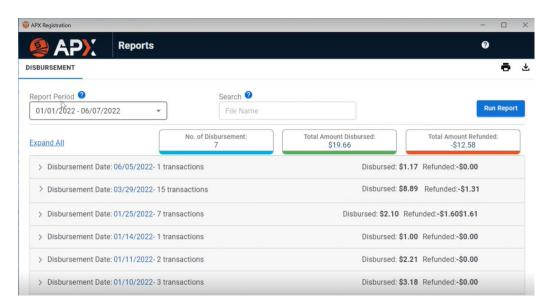

 The No. of Disbursements, Total Amount Disbursed and Total Amount Refunded displays clearly at the top of the report. 5. Click **Expand All** to expand all the items in the report, or select the arrow to the left of an item to expand it and see the transactions for that item.

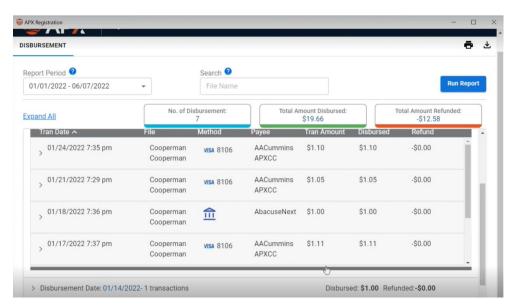

- 6. Click the arrow to the left of the item to compress it back to the original report.
- 7. You can filter a **Disbursement Report** by entering a full or partial client name, matter or file name in the **Search** field provided and click **Run Report**. Only items that match your search criteria display.

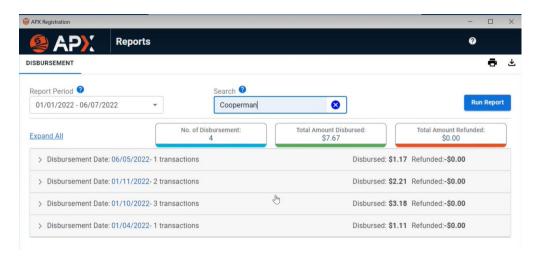

## Pay Now

Firm Members can easily include a **Pay Now** link with emailed invoices that allows clients to easily pay their bills by credit card.

**Pay Now** emails are generated from the **Final Bill** screen during the **Create Bill** process or from the **Billing** module after the bill has been created.

A **Pay Now** email includes an embedded URL that clients can click on to easily make an APX payment.

## Sending a Pay Now Request

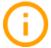

**Important:** A firm must have APX enabled on the general bank account to send a **Pay Now** request from the **Billing** module.

To send an email with a Pay Now request

1. Go to the **Firm Settings** and select **Emailing Bills** under the **Billing** section to display the **Billing - Emailing Bills** dialog.

- 2. Click on the APXPayNow Format tab.
- 3. Select one of the following radio buttons from the **Cover Email** field.
  - Use Template
  - Use HTML Format
  - Use Simple Format
- 4. Click on the dropdown arrow in the **Select Template** field to select a template.

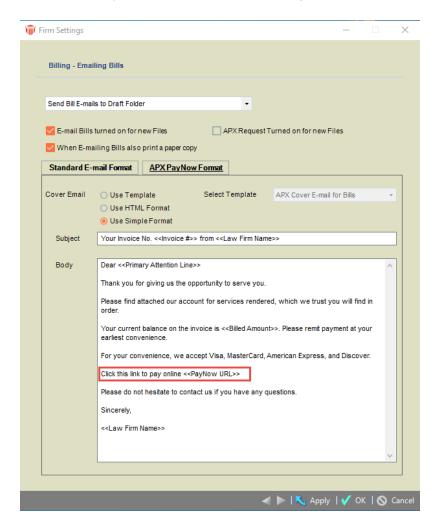

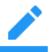

**Note:** Check that the template defined in the **Firm Settings** for **APX-URL Format** has the URL variable included. If the URL is missing and you continue the client receives a standard e-mail without the **Pay Now** request.

### Creating a Pay Now request from the Billing module

To create a **Pay Now** request:

- 1. Select the **Billing** module from the left navigation pane in the **BILLING** view.
- 2. Use the filters on the left to get a list of invoices you would like to send a **Pay Now** request email.
- 3. Select one outstanding invoice (one without a payment) or click on the checkbox to select multiple invoices.
- 4. Select the **Add Pay Now** payment request icon that becomes available to generate the **Pay Now** request email for each selected outstanding invoice with an URL embedded in the email.
- 5. Emails are sent to the draft folder or directly to the client based on the email selection in the **Firm Settings**.

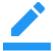

**Note: Pay Now** request uses the email address defined on the file/matter **Bill** settings if this was setup, otherwise it uses the primary email address from the primary client on the file/matter.

### Resending a Pay Now request

To resend a **Pay Now** request:

- 1. Select the **Billing** module from the left navigation pane in the **BILLING** view.
- 2. Use the filters on the left to get a list of invoices with a Pay Now request.
- 3. Select an invoice or invoices (use the checkbox to select multiple invoices) with a **Pay Now** request.
- 4. Select **Action > Resend Payment Request** to recreate and resend the email(s) with the existing URL(s).
- 5. Emails are sent to the draft folder or directly to the client based on the email selection in the **Firm Settings**.
  - A Confirmation message displays.
- 6. Click **Yes** to confirm resending the **Pay Now** request or **No** to return to the **Billing** module without sending the **Pay Now** request.

### **Deleting a Pay Now request**

To delete a **Pay Now** request:

- 1. Select an invoice or invoices (use the checkbox to select multiple invoices) with a **Pay Now** request, the **Delete icon** becomes available.
- 2. Select the **Delete icon** to delete the **Payment Request(s)**.
- 3. Click **Yes** on the **Confirmation** message to delete the select payment request.

### Receiving a payment from a Pay Now request

When a Pay Now request payment is successfully completed by your client using the embedded link from the email, the payment is automatically sent to your client file in Amicus and a notification email of the payment is sent to the responsible lawyer on the file.

## Viewing a payment from a Pay Now request

To view a payment from a Pay Now request:

- 1. Open the client's file.
- 2. Click on Bills in the Billing view.
- 3. Click the '+' sign on the bill where the payment was applied to list the payment record.
- 4. Open the payment record and perform void/refund if necessary.

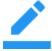

**Note:** The **Pay Now** link on the email is active for 90 days. After 90 days the link becomes invalid and the client will be directed to contact the firm for assistance. At this time, you will be able to create a new **Pay Now** request from the **Billing** module.

© 2024 C^RET

# Paying a Pay Now Request

An email is sent to the user with the Invoice attached.

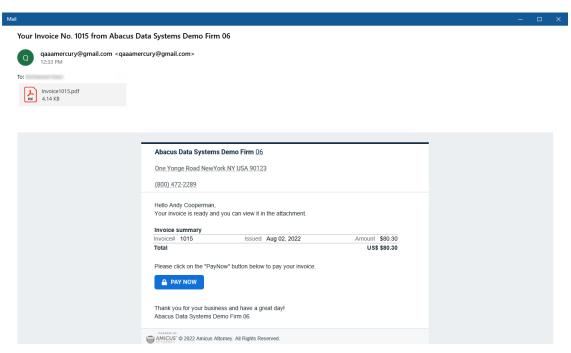

The following window displays when the **PAY Now** button is clicked from the body of the email.

The user selects the appropriate radio button under the **Payment Method** section or clicks the **+** plus icon to add a new APX Payment Method.

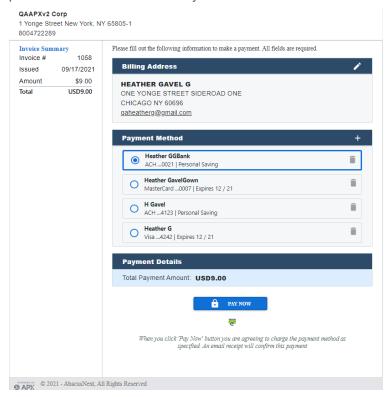

After the **Payment Method** is selected the user clicks **PAY NOW**.

1 Yonge Street New York, NY 65805-1 8004722289 Payment Successful We sent a payment receipt to this email address: qaheatherg@gmail.com QAAPXv2 Corp 1 Yonge Street New York, NY 65805-1 Sep 17, 2021 8004722289 Payment Summary Payment amount US\$9.00 Balance Due TransactionId t1\_txn\_6144dd1f44b059c4d0 df140 Name on card Heather GavelG American Express .... 1115 Expires 12/2021 One Yonge Street Chicago, NY,60696 Billing Address USA qaheatherg@gmail.com Email Please retain for future reference

After the payment is processed a **Payment Successful** window displays.

- A link to DOWNLOAD the receipt displays at the bottom of the Payment Successful window.
- APX also sends an email notification to the client.

② APX © 2021 - AbacusNext, All Rights Reserved

# Client Portal Payment Options for APX

Invoices can be shared with all clients using the **Client Portal**, not just the Primary Client making it easier for you to get paid.

It is not necessary for the primary client to pay invoices. **Portal Payment Options for APX** allow for **AII** portal users to add their own credit card or ACH information and pay via the portal.

To make invoices visible to all clients on a file:

1. Click the **Visible to clients on the file who have portal access** checkbox in the **Portal Sharing** window.

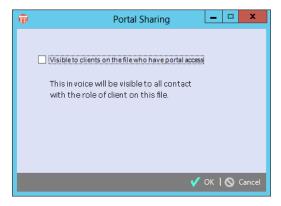

2. Click OK.

In the **Client Portal** the primary client, as well as non-primary clients can use the Payment Method associated with the login user or add a Payment Method to process a payment.

See Paying a Pay Now Request.

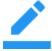

**Note:** The **Payment Method** is not saved when added by a non-primary client. However, the **Portal Activity** log and report is updated with the activity of the non-primary client.

### New APX Portal to track payments

A new APX Portal is created as part of the Onboarding process.

APX 2.0 includes access to the new APX Portal where firms can get an even greater insight into their payment processing. New reports, charts and graphs allow you to track payments and monitor trends from an elegant dashboard with options to drill down for more details.

You will receive a link to the Account Portal in an email to get you started using the new APX Portal.

Afterwards, you can log into the Account Portal and drill down to see information about your payment processing, as well as any chargebacks.

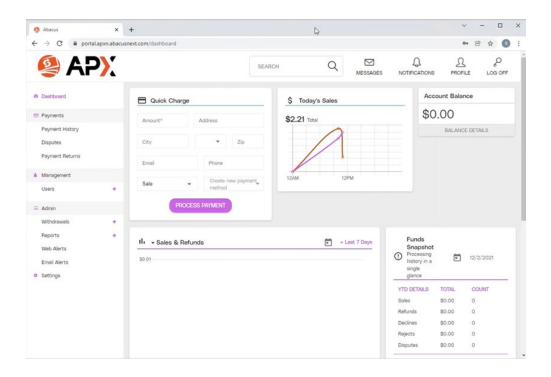

### **APX Payment Method List**

The **APX Payment Method List** allows for the selection of multiple clients. The report is available to users with access to the Firm's Reports (users with Amicus Admin access).

To run the **APX Payment Method List** report:

- 1. From the **Office** module on the ATTORNEY side, select **Firm Reports > People**.
- 2. Under Advance Reports, select APX Payment Method List.
- 3. Click on the client icon to select one or multiple clients or leave it blank for all clients.
- Select the checkbox Include expired Payment Method, if you want to include both
  expired and non-expired payment method(s) with your report. The default is to have this
  option unchecked.
- 5. Click on **Run** to generate the report.

|                                             | Ga                            |         |                           |         |  |  |
|---------------------------------------------|-------------------------------|---------|---------------------------|---------|--|--|
| Payment Method List<br>as of Oct 18th, 2021 |                               |         |                           |         |  |  |
|                                             | _                             |         |                           |         |  |  |
| Client Name                                 | Type                          | Account | Account Name              | Expiry  |  |  |
|                                             | Type<br>Master Card (Default) | X1110   | Account Name<br>Jacki Dee | 11/2025 |  |  |
| Client Name Jay Dee Larry Grey              |                               |         |                           |         |  |  |
| Jay Dee                                     | Master Card (Default)         | X1110   | Jacki Dee                 | 11/2025 |  |  |

When the APX Payment Method List is generated:

- All payment methods for selected client(s) are included in the list.
- When no specific client is selected, the report is run for all clients.
- The default payment method is indicated in the **Type** column.

The APX Payment Method List report contains the **Firm Name**, as of today's date, the list of payment methods grouped by clients.

## **APX Recurring Payments**

APX Recurring Payments allow you to schedule future payments from your clients using credit card or ACH on predefined intervals.

The following APX Recurring Payment Schedules can be defined.

| Payment Schedule type | Number of occurrences | Date/Day (for 1 <sup>st</sup> payment) |
|-----------------------|-----------------------|----------------------------------------|
| Single*               | 1                     | Specified date                         |
| Weekly                | n                     | Day of week                            |
| Bi-Weekly             | n                     | Day of week                            |
| Monthly               | n                     | Day of month                           |
| Quarterly             | n                     | Day and month selection                |

<sup>\*</sup> Use the Single payment schedule for postdated credit card or ACH payment.

APX Recurring Payment schedules are associated with open billable file/matter. Amicus allows you to create, cancel or delete an APX Recurring Payment schedule for both the General Bank Account and Trust Bank Account.

The APX Recurring Payment schedules process APX payments based on the defined recurring period. The schedules are available to *Billing Users* and are available only after APX has been configured for your firm. See Setting up APX.

Multiple payment schedules can be created for the same file.

### Requirements

Firms must have the BILLING-side enabled.

- Firms must be APX enabled.
- Billing Supervisors will have full access to APX Recurring Payments.
- Billing User access will be based on the user's access to Receive Payment and Trust Receipt.

This feature can be accessed from:

- The Action menu of the File Details, Billing and Trust modules.
- Or, the Recurring Payment Schedule Icon on File Details, and Billing and Trust modules.

### Creating a New Payment Schedule

To create a New Payment Schedule:

1. Select Recurring Payments > Create Recurring Payments from the Action menu.

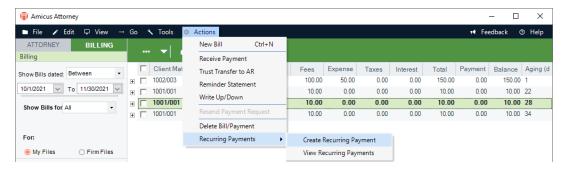

Or, click the Recurring Payment Icon on the File Details, Billing Module or Trust Module and select Create Recurring Payments.

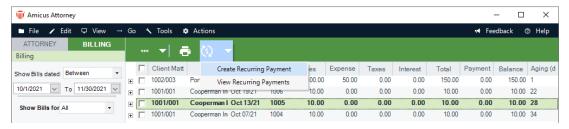

2. The Create Recurring Payment window displays.

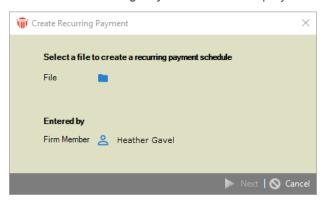

3. Click the *File icon* to display the *Select File* window. Select a file and click **O**K. The file name displays in the *File* field.

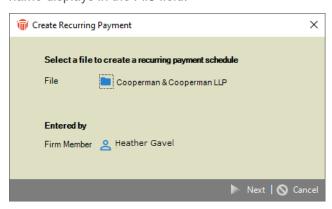

4. Click **Next** to display the *New Recurring Payment Schedule*.

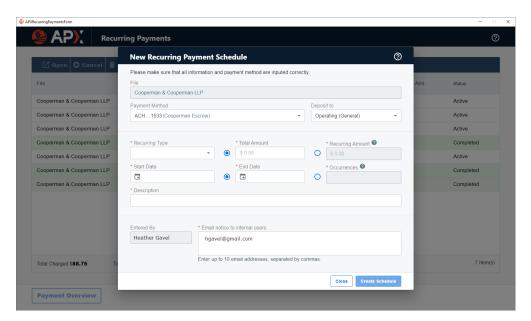

- 5. Complete the following fields:
  - The *Payment Method* field is populated if the primary client on the selected file has a default payment method. Keep the default or select an alternate from the dropdown menu if the primary client has multiple payment methods.
  - Select either *Operating (General)* or *Trust* from the dropdown menu in the *Deposit to* field.
  - Select a Recurring Type from the dropdown menu.

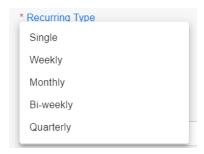

- Enter an amount in the *Total Amount* field or the *Recurring Amount* field. APX will calculate the amount for the other field.
- Select a date from the calendar controls in the Start Date.
- Select the End Date from the calendar controls or a value in the Occurrences field. APX will calculate the value for the other field.
- Enter a description of the New Payment schedule in the Description field.
- The *Entered By* field is populated with the name of the firm member creating the *New Recurring Payment Schedule*.

- The Email notice to internal users is populated with the email of the firm member creating the New Recurring Payment Schedule. You can also enter up to 10 email addresses, separated by commas.
- 6. Click **Create Schedule**. Your newly created schedule is added to the list of existing recurring payment schedules.

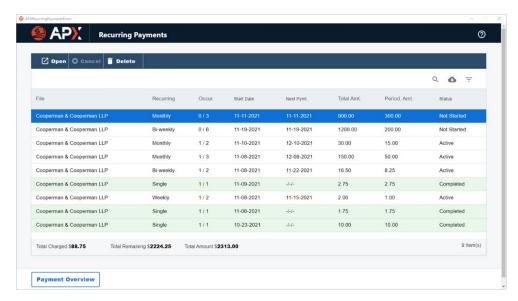

7. Click the **X** at the top right of the *Recurring Payments* window to return to the *Billing* module.

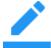

#### Notes:

- APX payments are processed on the Recurring Payment schedule dates.
- An email notification is sent to the firm member's email address listed on the Recurring Payment schedule.
- Recurring payments are automatically updated to the file/matter associated with the Recurring Payment schedule.
- For Recurring Payments to the General Bank Account, payments are first applied to any outstanding invoices at the time of the payment, and any remaining payments are allocated to the General Retainer.
- For *Recurring Payments* to the Trust Account, a trust receipt is recorded on the file/matter associated with the *Recurring Payment* schedule.

### Editing an APX Recurring Payment

You can open an *APX Recurring Payment* schedule dialog and change the description, payment method and email address.

To edit a Recurring Payment Schedule:

1. Select Recurring Payments > View Recurring Payments from the Action menu.

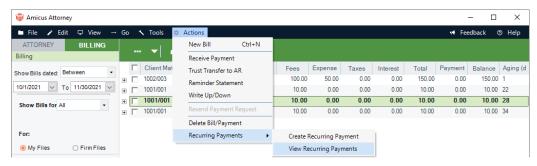

Or, click on the Recurring Payment Icon on the File Details, Billing Module or Trust Module and select View Recurring Payments.

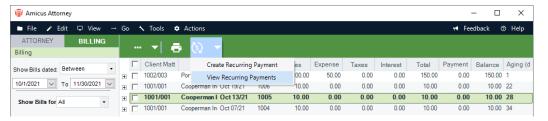

2. The *Recurring Payment* window displays with details on the right-hand side including a dashboard with options to drill down for more details.

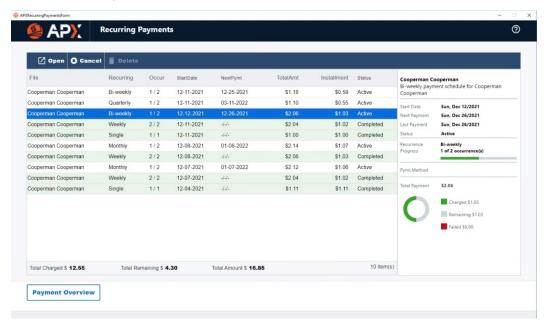

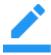

**Notes:** When selecting *Recurring Payment* from the File Details, the existing *Recurring Payment schedule* associated with the current file displays. However, selecting *Recurring Payment* from the *Billing* and *Trust* modules will list *Recurring Payment schedules* for all files.

3. Select a recurring payment from the list and click **Open** to view the *Recurring Payment Schedule*.

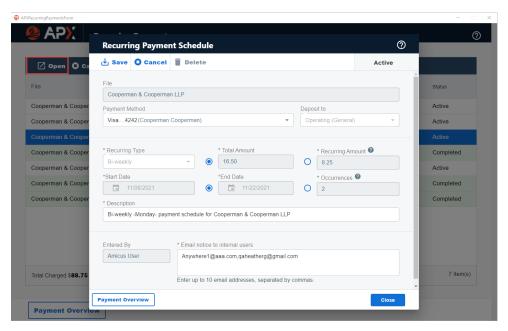

4. Click in the *Payment Method* field and select another option from the dropdown menu to change the payment method. You may also click in the *Description* field and enter a new description or click in the *Email notice to internal users* to enter a new email. The other fields are non-editable.

## **Payment Overview**

1. Click Payment Overview to view your Recurring Payments for the selected file.

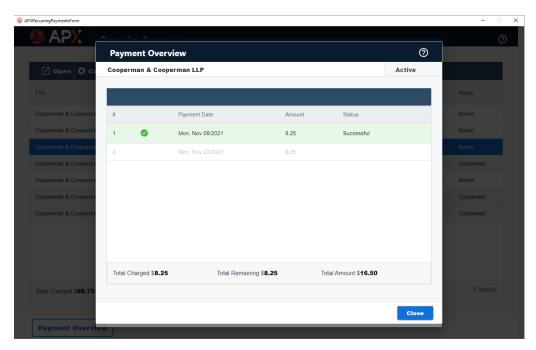

2. Click **Close** to return to the *Recurring Payment* window.

### Cancelling an APX Recurring Payment

You can cancel an APX Recurring Payment schedule up until the day before the process date.

1. Select Recurring Payments > View Recurring Payments from the Action menu

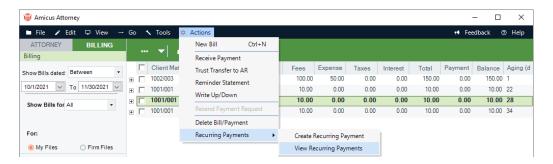

Or, click on the Recurring Payment Icon on the File Details or Billing Module or Trust Module and select View Recurring Payments.

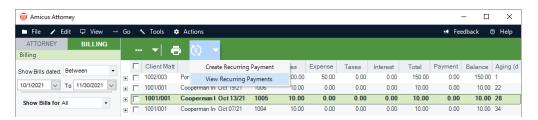

- 2. The *Recurring Payment* window displays. Select an *Active Recurring Payment icon* and click **Open** to display the *Recurring Payment Schedule*.
- 3. Click Cancel from the taskbar to display a Cancel Payment Schedule prompt.

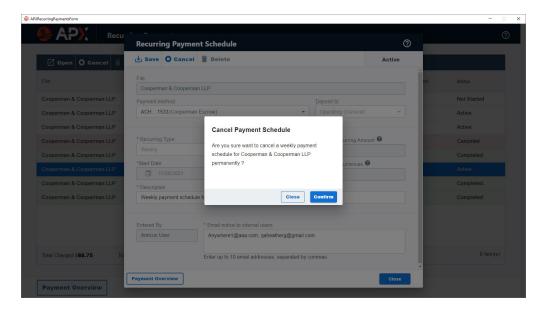

4. Click **Close** to return to the *Recurring Payments* window or **Confirm** to cancel the payment schedule.

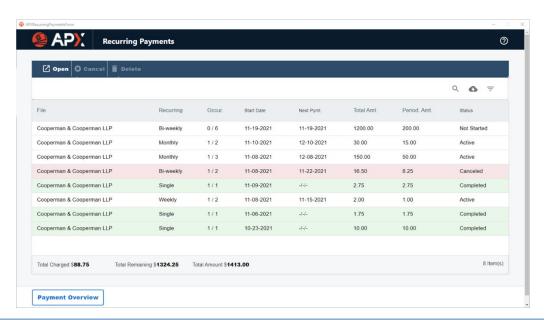

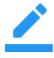

**Note:** The Payment Schedule is permanently canceled. To resume a payment schedule, you must Creating a New Payment Schedule.

### Deleting an APX Recurring Payment

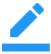

**Note:** An *APX Recurring Paymen*t schedule can only be deleted prior to the scheduled *Start Date* or if there are currently no successful payments on the schedule.

To delete a Recurring Payment Schedule:

1. Select Recurring Payments > View Recurring Payments from the Action menu.

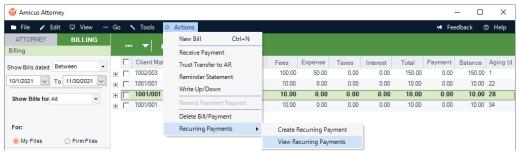

Or, click on the Recurring Payment Icon on the File Details or Billing Module or Trust Module and select View Recurring Payments.

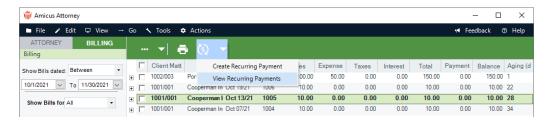

2. The Recurring Payment window displays.

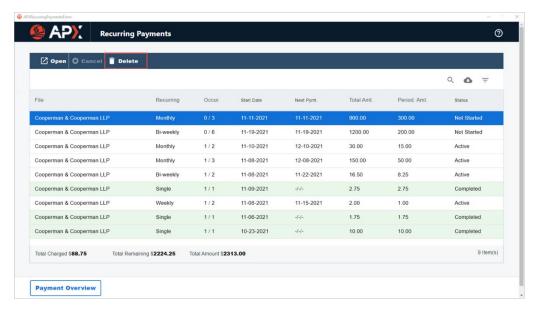

3. Select the *Recurring Payment schedule* you wish to delete and click **Delete** in the taskbar. A prompt displays asking if you are sure you want to delete the payment schedule.

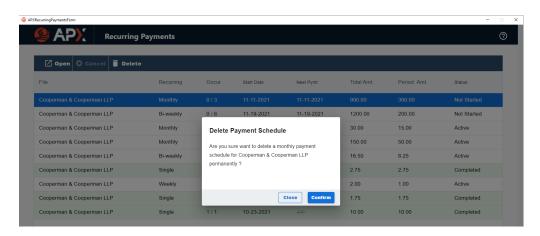

4. Click **Close** to cancel the deletion and return to the Recurring Payments window or **Confirm** to delete the payment schedule.

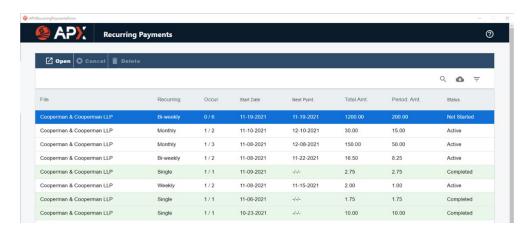

• The APX Recurring Payment schedule is deleted from the list of current *Recurring Payments*.

### Viewing an APX Recurring Payment

Payments from a *Recurring Payment Schedule* are posted to the associated files/matters as an APX payment.

Recurring payments posted to the *General Bank Account* are recorded as *Receive Payment* (if the payment was applied to invoice(s)) or as a *General Retainer* if it was not applied to an invoice.

Recurring payments posted to the Trust Bank Account are recorded as Trust Receipts.

Double-click the transaction to open it and view the Recurring Payment.

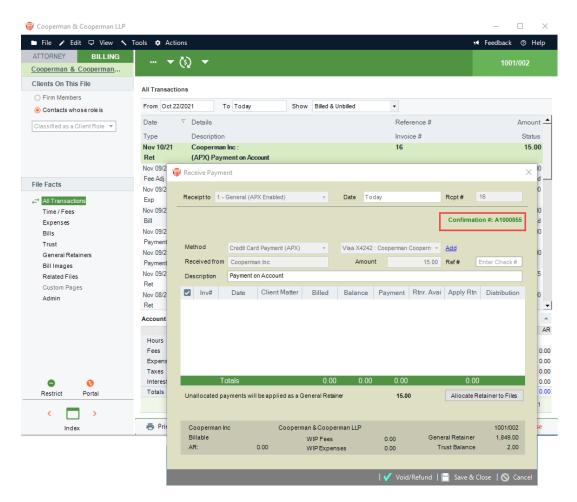

The APX payment transaction is displayed with the confirmation number of the APX payment.

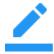

**Note:** This *Recurring Payment* is an APX transaction and can be Voided or Refunded.

### Email Notifications after receipt of payment

An email notification is sent to the customer's email that contains receipt of payment.

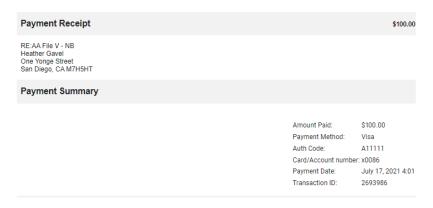

This is an automated message. Please do not reply

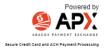

An email is also sent to the firm member after the final payment of Recurring Credit Card Payments is received.

Final Payment of Recurring Credit Card Payments Indox x

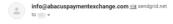

The final payment of Weekly recurring credit payment for \$100.00 on AA File V - NB has been successfully processed on 7/17/2021".

Summary of Recurring Credit Card Payment:

Type: Payment Method: Visa xxxx0086 Status: Completed First Payment Date: 2021-07-17 2021-07-17 Last Payment Date: Number of Payments: 1 Periodic Payment: \$100.00 Total Payment: \$100.00

Sincerely.

Abacus Payment Exchange

This is an automated notification. Please do not reply.

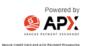

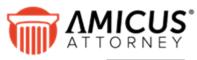

**CARET** 

Phone: 800-472-2289

416-977-6633

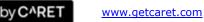

Copyright © 2024 CARET. All rights reserved.

HotDocs, Amicus and Amicus Attorney are registered trademarks of CARET.

All other trademarks referenced are the property of their respective owner. CARET disclaims any proprietary interest in trademarks other than its

March 2024